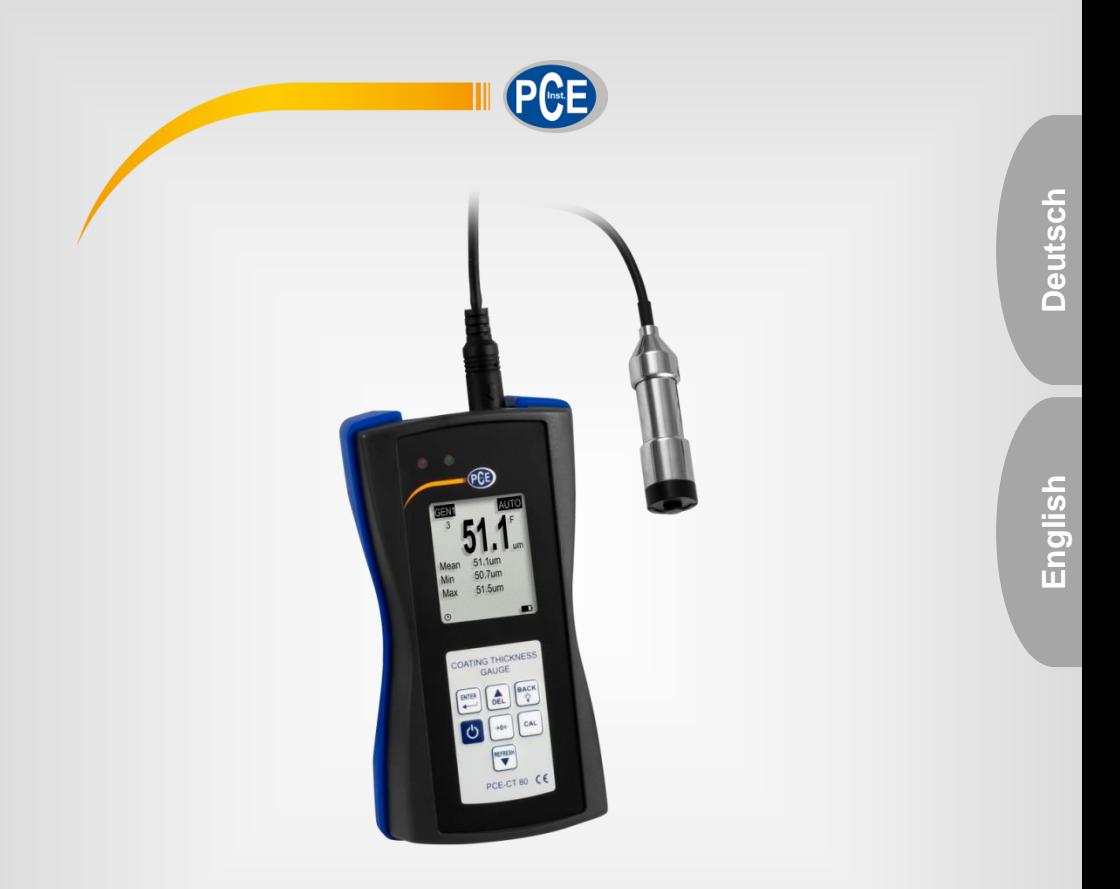

# Bedienungsanleitung User Manual

PCE-CT 80 Schichtdickenmessgerät | Coating Thickness Gauge

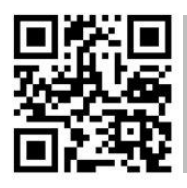

**User manuals in various languages (français, italiano, español, português, nederlands, türk, polski, русский,** 中文**) can be found by using our**

**product search on: www.pce-instruments.com**

Letzte Änderung / last change: 4 August 2020 V3.0

© PCE Instruments

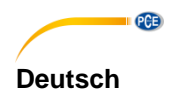

# **Inhaltsverzeichnis**

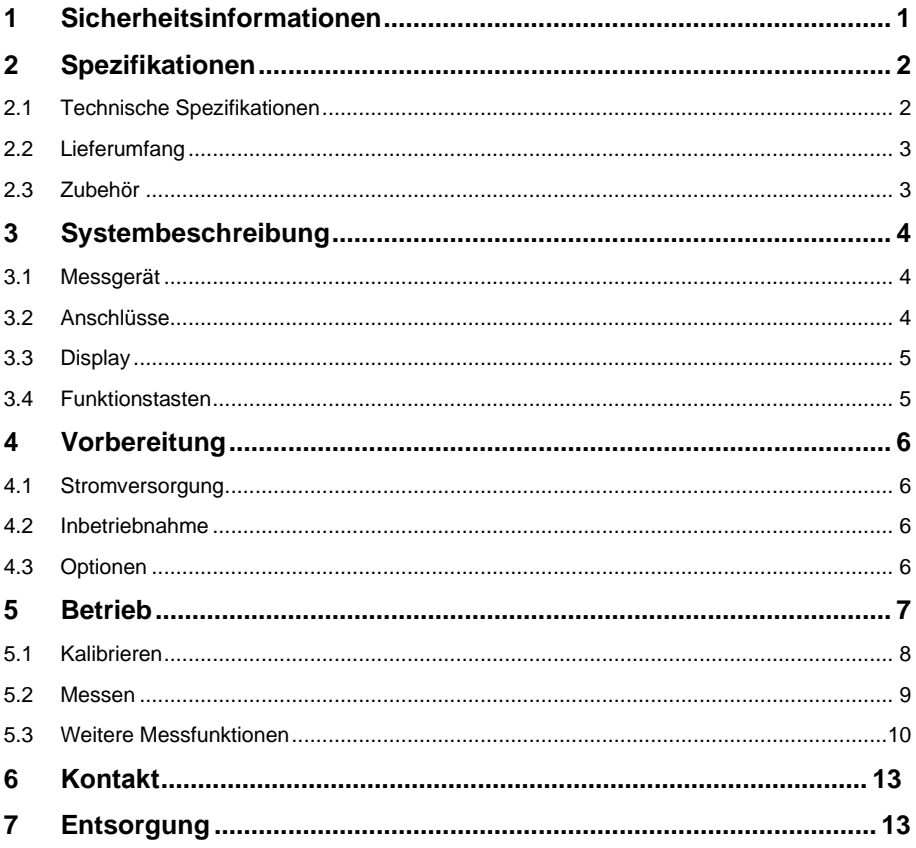

# English Contents

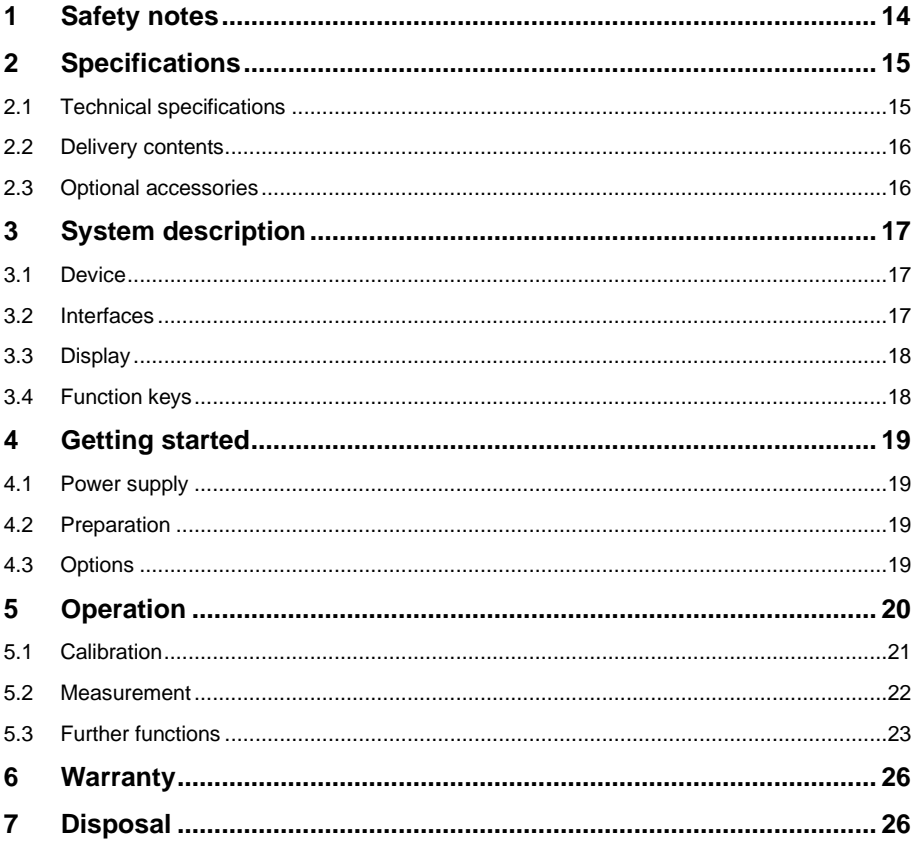

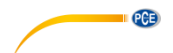

# <span id="page-3-0"></span>**1 Sicherheitsinformationen**

Bitte lesen Sie dieses Benutzer-Handbuch sorgfältig und vollständig, bevor Sie das Gerät zum ersten Mal in Betrieb nehmen. Die Benutzung des Gerätes darf nur durch sorgfältig geschultes<br>Personal erfolgen. Schäden. die durch Nichtbeachtung der Hinweise in der Personal erfolgen. Schäden, die durch Nichtbeachtung der Hinweise in der Bedienungsanleitung entstehen, entbehren jeder Haftung.

- Dieses Messgerät darf nur in der in dieser Bedienungsanleitung beschriebenen Art und Weise verwendet werden. Wird das Messgerät anderweitig eingesetzt, kann es zu gefährlichen Situationen kommen.
- Verwenden Sie das Messgerät nur, wenn die Umgebungsbedingungen (Temperatur, Luftfeuchte, …) innerhalb der in den Spezifikationen angegebenen Grenzwerte liegen. Setzen Sie das Gerät keinen extremen Temperaturen, direkter Sonneneinstrahlung, extremer Luftfeuchtigkeit oder Nässe aus.
- Setzen Sie das Gerät keinen Stößen oder starken Vibrationen aus.
- Das Öffnen des Gerätegehäuses darf nur von Fachpersonal der PCE Deutschland GmbH vorgenommen werden.
- Benutzen Sie das Messgerät nie mit nassen Händen.
- Es dürfen keine technischen Veränderungen am Gerät vorgenommen werden.
- Das Gerät sollte nur mit einem Tuch gereinigt werden. Verwenden Sie keine Scheuermittel oder lösungsmittelhaltige Reinigungsmittel.
- Das Gerät darf nur mit dem von der PCE Deutschland GmbH angebotenen Zubehör oder gleichwertigem Ersatz verwendet werden.
- Überprüfen Sie das Gehäuse des Messgerätes vor jedem Einsatz auf sichtbare Beschädigungen. Sollte eine sichtbare Beschädigung auftreten, darf das Gerät nicht eingesetzt werden.
- Das Messgerät darf nicht in einer explosionsfähigen Atmosphäre eingesetzt werden.
- Der in den Spezifikationen angegebene Messbereich darf unter keinen Umständen überschritten werden.
- Wenn die Sicherheitshinweise nicht beachtet werden, kann es zur Beschädigung des Gerätes und zu Verletzungen des Bedieners kommen.

Für Druckfehler und inhaltliche Irrtümer in dieser Anleitung übernehmen wir keine Haftung. Wir weisen ausdrücklich auf unsere allgemeinen Gewährleistungsbedingungen hin, die Sie in unseren Allgemeinen Geschäftsbedingungen finden.

Bei Fragen kontaktieren Sie bitte die PCE Deutschland GmbH. Die Kontaktdaten finden Sie am Ende dieser Anleitung.

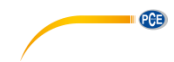

# <span id="page-4-0"></span>**2 Spezifikationen**

# <span id="page-4-1"></span>**2.1 Technische Spezifikationen**

Spezifikationen des Messgeräts PCE-CT 80

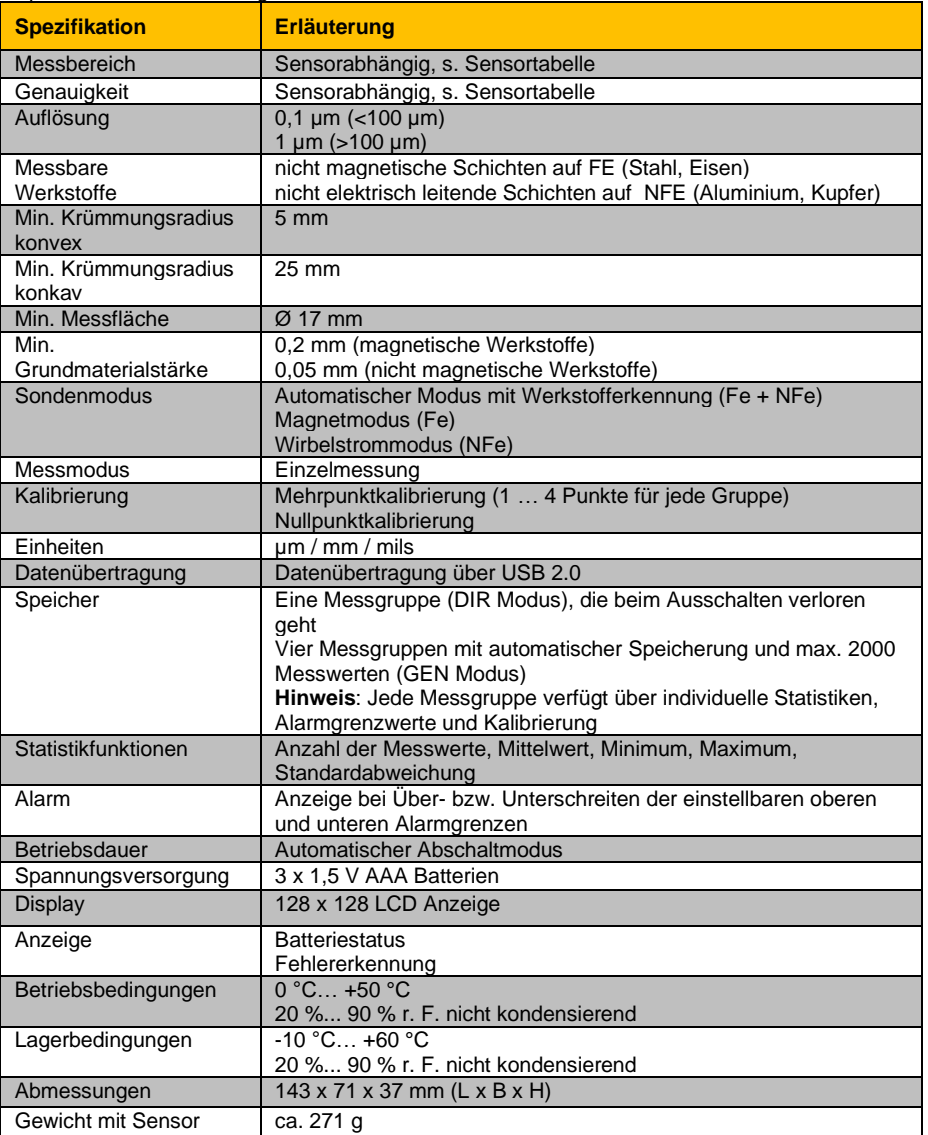

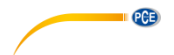

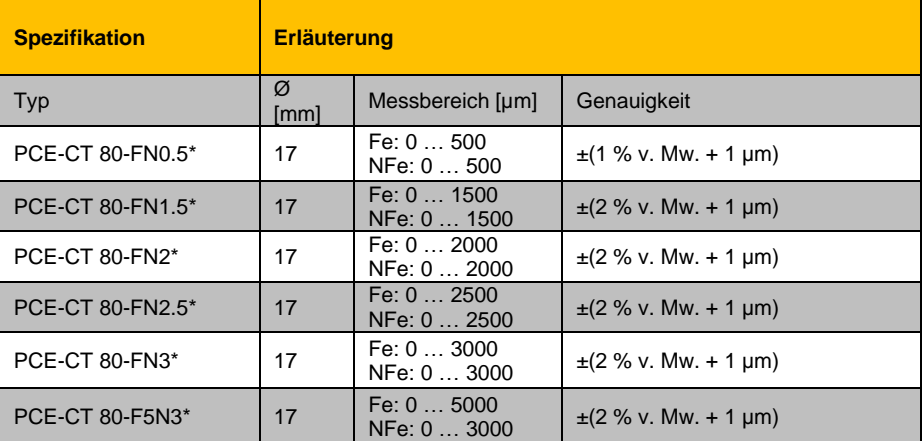

#### Spezifikationen der wählbaren Sensoren

<span id="page-5-0"></span>\* Fe und NFe: für ferromagnetische und nicht ferromagnetische Untergründe

### **2.2 Lieferumfang**

- 1 x Schichtdickenmessgerät PCE-CT 80
- 1 x Sensor FN1.5
- 3 x AAA Batterien
- 1 x Transportkoffer
- 1 x Satz Standardfolien
- 1 x Kalibrierplatten (Fe und NFe)
- 1 x ISO-Kalibrierzertifikat
- <span id="page-5-1"></span>1 x Bedienungsanleitung

# **2.3 Zubehör**

Sensor PCE-CT 80-FN0.5 Sensor PCE-CT 80-FN2 Sensor PCE-CT 80-FN2.5 Sensor PCE-CT 80-FN3 Sensor PCE-CT 80-F5N.3 PC Software mit Datenkabel

# <span id="page-6-0"></span>**3 Systembeschreibung**

# <span id="page-6-1"></span>**3.1 Messgerät**

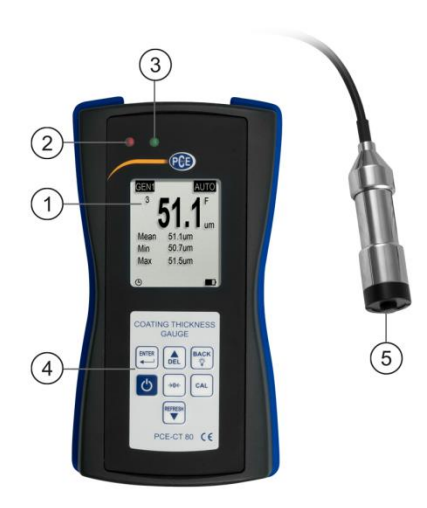

- 1. LC Display **4. Folientastatur 4. Folientastatur**<br>2. LED rot 5. Sensor
	-
- $2.$  LED rot 3. LED grün
- 

<span id="page-6-2"></span>**3.2 Anschlüsse**

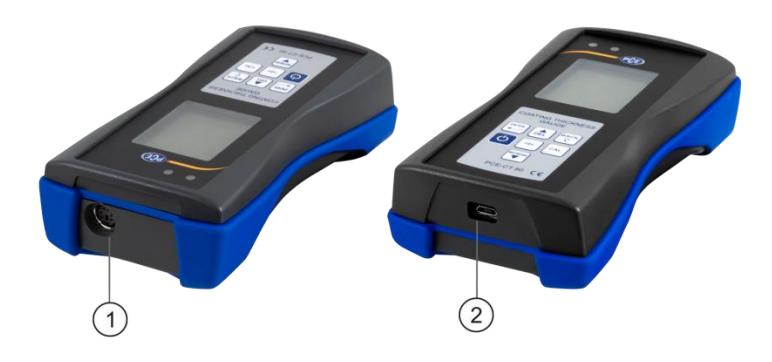

- 
- 1. Sensorbuchse 2. Micro-USB 2.0 Anschluss

PCE

<span id="page-7-0"></span>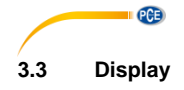

- 
- 1. Messwert 1. Messwert 1. Einheit 2. Anzahl Messwerte 1. 1. Statistikelnung 1. Statistikelnung 1. Statistikel<br>1. Statistikelnung 1. Statistikelnung 1. Statistikelnung 1. Statistikelnung 1. Statistikelnung 1. Statistikeln
- 3. Speichergruppe 9. Batteriestatus
- 
- 
- 6. Sensormodus<br>6. Materialeinstellung

# <span id="page-7-1"></span>**3.4 Funktionstasten**

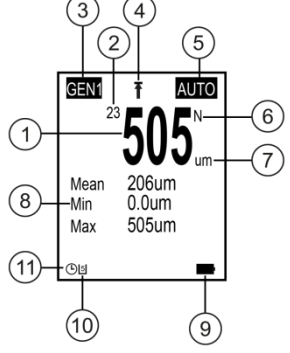

- 
- 2. Anzahl Messwerte 8. Statistik (Mittelwert, Minimum, Maximum)
	-
- 4. Grenzwertanzeige 10. USB Kommunikationsstatus
	- 11. Automatische Abschaltung

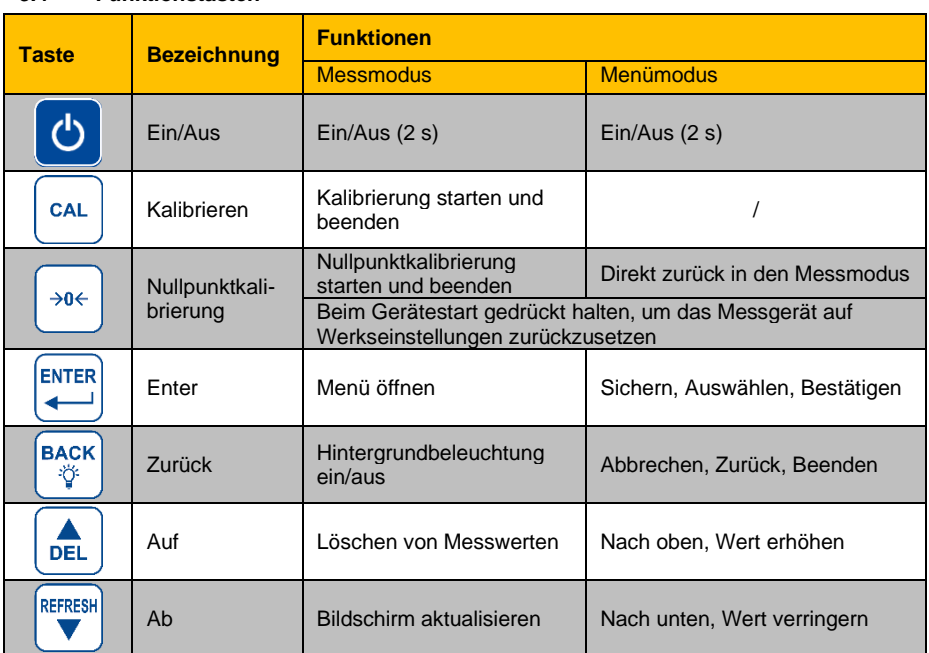

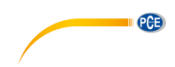

# <span id="page-8-1"></span><span id="page-8-0"></span>**4 Vorbereitung**

# **4.1 Stromversorgung**

Als Stromversorgung werden drei AAA-Alkalibatterien benötigt. Bevor Sie die Batterien tauschen, schalten Sie das Gerät aus. Das Batteriefach befindet sich auf der Rückseite des Geräts und ist mit zwei Schrauben gesichert. Lösen Sie die Schrauben, heben Sie die Abdeckung ab, legen Sie die Batterien wie gekennzeichnet ein und verschließen Sie das Batteriefach wieder, indem Sie die Schrauben anziehen.

# <span id="page-8-2"></span>**4.2 Inbetriebnahme**

Um das Gerät zu starten, drücken Sie . bis das Display reagiert. Das Messgerät zeigt nach dem Laden den Messbildschirm an. Zum Ausschalten drücken Sie . Verbinden Sie den im Lieferumfang enthaltenen Sensor FN1.5 mit der Anschlussbuchse des Geräts. Achten Sie dabei auf die korrekte Positionierung des Steckers (Pfeil muss von Gerätevorderseite zu sehen sein).

# <span id="page-8-3"></span>**4.3 Optionen**

Um die Standardeinstellungen zu ändern, müssen Sie in das Untermenü "Optionen" navigieren. Gehen Sie dafür wie folgt vor:

- 1. Drücken Sie ... um ins "Menü" zu gelangen.
- 2. Navigieren Sie mit **de Waren zu "Optionen" und bestätigen Sie**  $mit \stackrel{Bris}{\leftarrow}$
- 3. Navigieren Sie mit de von zu den gewünschten Einstellungen und bestätigen Sie mit
- 4. Wählen Sie mit **Ex Marsic ein Element aus und bestätigen Sie**  $m$ it  $\stackrel{\text{bris}}{\leftarrow}$

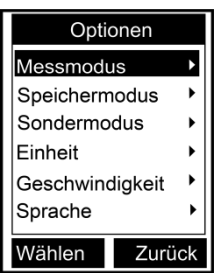

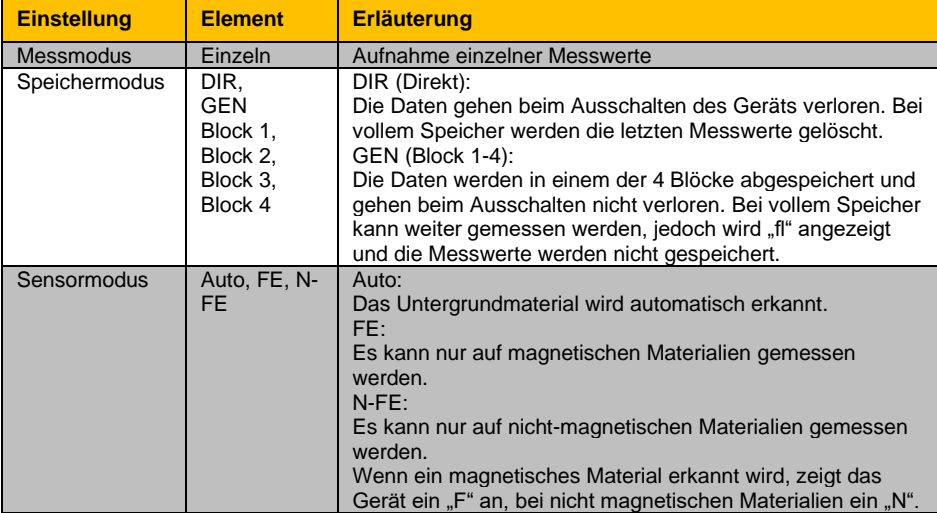

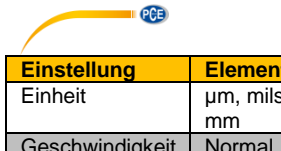

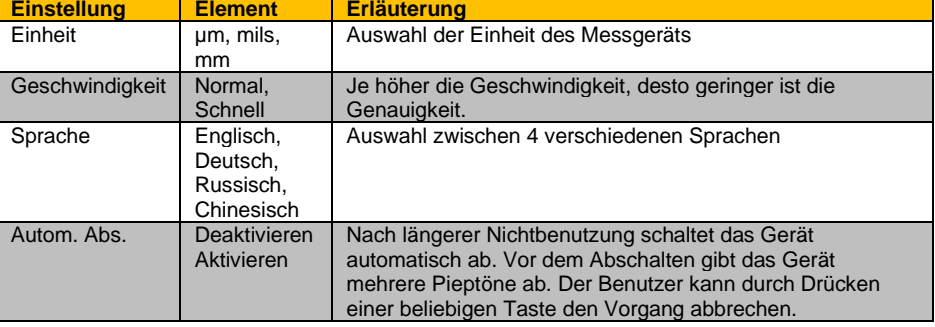

# <span id="page-9-0"></span>**5 Betrieb**

Vor der Durchführung einer Messung oder Kalibrierung sollten Sie die Einflüsse kennen, die die Messgenauigkeit beeinflussen können. Die möglichen Einflüsse sind in der folgenden Tabelle aufgeführt.

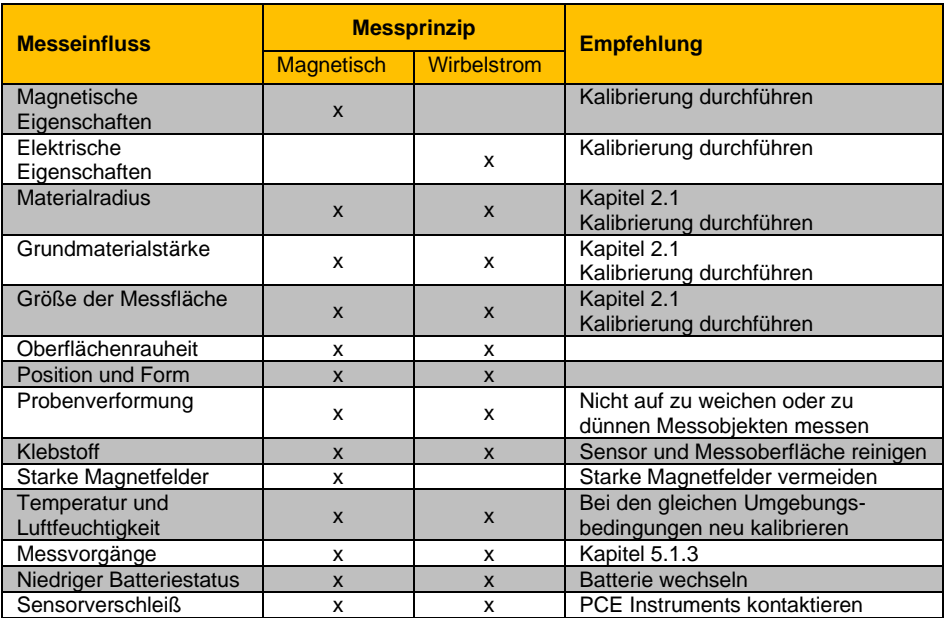

<span id="page-10-0"></span>Eine Kalibrierung (Nullpunkt / Mehrpunkt) ist vor jeder Messung einer neuen Probe erforderlich. Dabei müssen die Materialeigenschaften und der Krümmungsradius der unbeschichteten Kalibrierfläche so ähnlich wie möglich zur Probe sein. Nicht nur, aber vor Allem bei Messungen an Ecken und Kanten kleiner Teile sollte darauf geachtet werden, dass an möglichst ähnlichen Stellen kalibriert bzw. gemessen wird. Der Krümmungsradius, die Mindestmaterialstärke und der Mindestmessbereich aus Kapitel [2.1](#page-4-1) sollten eingehalten werden. Das Gerät bietet eine Nullpunktkalibrierung und eine Mehrpunktkalibrierung. Jede Speichergruppe verfügt über eine individuelle Nullpunkt- und Mehrpunktkalibrierung. Die zuvor aufgenommenen Messwerte werden durch eine neue Kalibrierung nicht beeinflusst.

# <span id="page-10-1"></span>**5.1.1 Nullpunktkalibrierung**

Bei der Nullpunktkalibrierung wird die Kalibrierung auf einer unbeschichteten Kalibrierfläche durchgeführt. Wenn es keine Möglichkeit gibt, auf der Probe zu kalibrieren, nutzen Sie die mitgelieferten Kalibrierplatten. Wenn bei der Messung ein Messfehler von

±(2 % + 1 µm) auftritt, wird die Nullpunktkalibrierung empfohlen. Gehen Sie wie folgt vor:

- 1. Halten Sie  $\frac{1}{2}$  dedrückt, bis Sie drei Pieptöne hören und auf dem Display "ZERO" erscheint.
- 2. Platzieren Sie den Sensor auf der unbeschichteten Kalibrierfläche und heben Sie ihn wieder an, wenn Sie einen Piepton hören.
- 3. Wiederholen Sie den Schritt mehrmals, um einen Mittelwert zu erhalten.
- 4. Drücken Sie <sup>+ +</sup>. um die Nullpunktkalibrierung zu verlassen.

# **5.1.2 Mehrpunktkalibrierung**

Bei der Mehrpunktkalibrierung können bis zu 4 Punkte zur Kalibrierung aufgenommen werden. Bei einer Einpunktkalibrierung sollte der Kalibrierwert möglichst nah am zu erwartenden Messwert liegen. Bei einer Mehrpunktkalibrierung sollten die zu erwartenden Messwerte zwischen den Kalibrierwerten liegen. Der zulässige Messfehler beträgt maximal ±(2 % + 1 µm).

- 1. Wenn Sie schon eine Kalibrierung vorgenommen haben, müssen Sie zunächst, wie in Kapite[l 5.1.3](#page-11-1) beschrieben, die schon aufgenommenen Kalibrierwerte löschen. Anderenfalls starten Sie mit dem nächsten Schritt.
- 2. Drücken Sie im Messmodus  $\left[\infty\right]$ , um das Kalibrierdialogfeld zu öffnen. Dies können Sie zudem in den Kalibriereinstellungen aktivieren und deaktivieren.
- 3. Wenn Sie zuvor die Nullpunktkalibrierung durchgeführt haben, wird der Nullpunkt als erster Kalibrierpunkt angezeigt. Anderenfalls führen Sie die in Kapite[l 5.1.1](#page-10-1) beschriebenen Schritte durch.
- 4. Legen Sie eine der mitgelieferten Standardfolien auf die unbeschichtete Kalibrierfläche.
- 5. Platzieren Sie den Sensor auf der Folie und entfernen Sie ihn nach dem Piepton wieder. Der Messwert wird angezeigt.
- 6. Stellen Sie mit den Messwert auf die tatsächliche Foliendicke ein (blinkender Wert) und bestätigen Sie mit  $\left\lfloor \frac{\log n}{n} \right\rfloor$ . Der Kalibrierpunkt wird danach im Dialogfeld angezeigt (nicht blinkender Wert). Mit kann der Vorgang abgebrochen werden.

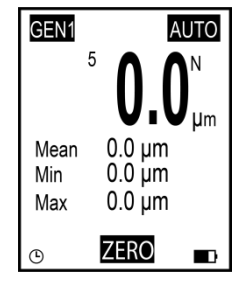

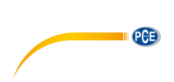

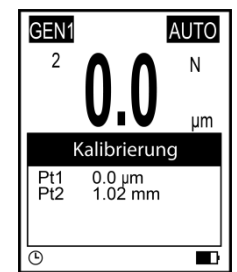

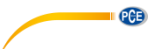

- 7. Wiederholen Sie, wenn gewünscht, die Schritte, um alle vier Kalibrierpunkte aufzunehmen. Dazu nutzen Sie für jeden weiteren Kalibrierpunkt eine andere Standardfolie.
- 8. Drücken Sie ..., um die Mehrpunktkalibrierung zu verlassen.

# <span id="page-11-1"></span>**5.1.3 Kalibrierung löschen**

Um eine neue Kalibrierung durchzuführen, können Sie die aufgenommenen Kalibrierpunkte der Nullpunktkalibrierung und Mehrpunktkalibrierung unabhängig voneinander löschen. Gehen Sie dazu wie folgt vor:

- 1. Drücken Sie  $\stackrel{\text{max}}{\leftarrow}$ , um ins "Menü" zu gelangen.
- 2. Navigieren Sie mit **Reifer zu Kalibrierung**" und bestätigen  $Sie mit \overset{bms}{\leftarrow}$
- 3. Wählen Sie nach den folgenden Punkten (a, b, c) aus, welche Werte Sie löschen möchten.

# **a) Mehrpunktkalibrierwerte löschen**

- 1. Navigieren Sie mit  $\left( \frac{d}{\sigma R} \right)$  auf "Punkt Kal." und bestätigen Sie mit  $\stackrel{QPIIR}{\leftarrow}$ .
- 2. Navigieren Sie mit de vie gewünscht auf "FE löschen" oder "N-FE löschen" und bestätigen Sie mit  $\stackrel{\text{fures}}{\leftarrow}$ .
- 3. Es öffnet sich ein Dialogfeld. Bestätigen Sie mit ..., um die Kalibrierwerte zu löschen oder brechen Sie den Vorgang mit

# **b) Nullpunktkalibrierwerte löschen**

- 1. Navigieren Sie mit  $\left( \frac{d}{dx} \right)^{m}$  auf ..Null Kal." und bestätigen Sie mit  $\left( \frac{m}{x} \right)$ .
- 2. Navigieren Sie mit  $\left(\frac{R}{n}\right)$  wie gewünscht auf "FE löschen" oder "N-FE löschen" und bestätigen Sie mit
- 3. Es öffnet sich ein Dialogfeld. Bestätigen Sie mit ..., um die Kalibrierwerte zu löschen oder brechen Sie den Vorgang mit waan.

# **c) Alle Kalibrierwerte löschen**

- 1. Navigieren Sie mit  $\left( \frac{d}{d} \right)$   $\frac{d}{d}$  auf "Alle Löschen" und bestätigen Sie mit  $\left( \frac{d}{d} \right)$ .
- 2. Es öffnet sich ein Dialogfeld. Bestätigen Sie mit  $\left|\frac{\sin x}{1-\theta}\right|$ , um alle Kalibrierwerte zu löschen oder brechen Sie den Vorgang mit wab.

# <span id="page-11-0"></span>**5.2 Messen**

Vorgehen:

- 1. Schließen Sie zu Anfang den gewünschten Sensor wie in Kapite[l 4.2](#page-8-2) beschrieben an.
- 2. Passen Sie die Geräteeinstellungen, wie in Kapitel [4.3](#page-8-3) beschrieben, an Ihre Zwecke an (Messmodus, Speichermodus, Sensormodus, Geschwindigkeit).
- 3. Führen Sie vor der Messung eine Nullpunktkalibrierung und eine Mehrpunktkalibrierung durch (Kapite[l 5.1\)](#page-10-0).
- 4. Setzen Sie den Sensor senkrecht auf die zu messende Fläche. Warten Sie, bis das Gerät einen Piepton ausgibt und heben Sie den Sensor wieder hoch.

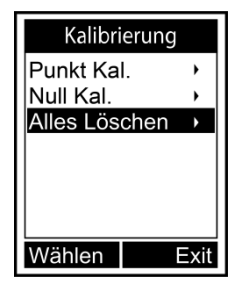

# <span id="page-12-0"></span>**5.3 Weitere Messfunktionen**

### **5.3.1 Daten löschen**

### **Letzten Messwert löschen**

- Wenn Sie im Messmodus sind, drücken Sie die **A**-Taste. um den zuletzt aufgenommen Wert zu löschen.
- 1. Drücken Sie  $\stackrel{\text{fures}}{\leftarrow}$ , um ins "Menü" zu gelangen.
	- 2. Navigieren Sie mit **E.** Free zu "Daten löschen" und bestätigen Sie mit
	- 3. Navigieren Sie mit **E E Zu "Aktuelle Daten"** und bestätigen Sie mit
	- 4. Es öffnet sich ein Dialogfeld. Bestätigen Sie mit um den letzten Messwert zu löschen oder brechen Sie den Vorgang mit sab.

### **Aktuelle Speichergruppe löschen**

- Wenn Sie im Messmodus sind, halten Sie die <sup>[ $\hat{a}$ </sup>-Taste gedrückt, bis ein weiterer Piepton erklingt, um die gesamten aufgenommenen Werte der Speichergruppe zu löschen.
	- 1. Drücken Sie ... um ins "Menü" zu gelangen.
		- 2. Navigieren Sie mit **Daten Löschen**" und bestätigen Sie mit ...
		- 3. Navigieren Sie mit **Allen zu "Aktuelle Block" und bestätigen Sie mit**
		- 4. Es öffnet sich ein Dialogfeld. Bestätigen Sie mit "Enter" (... um die gesamten aufgenommenen Werte der Speichergruppe zu löschen oder brechen Sie den Vorgang mit  $\ddot{N}$  ab.

Um die anderen Speichergruppen und Werte zu löschen, müssen Sie, wie in Kapitel [4.3](#page-8-3) beschrieben, die Speichergruppe wechseln und erneut die Schritte zum Löschen befolgen.

# **5.3.2 Werte löschen**

Drücken Sie ... um ins "Menü" zu gelangen. Navigieren Sie mit De ME zu "Werte löschen" und bestätigen Sie mit ... Sie sehen nun anhand der links oben stehenden Zahl (3/4) den aktuell ausgewählten Messwert der Speichergruppe. Mit  $\left( \frac{A}{\sqrt{2}} \right)$  wählen Sie den gewünschten Messwert aus und können diesen durch Drücken von **PTB** löschen.

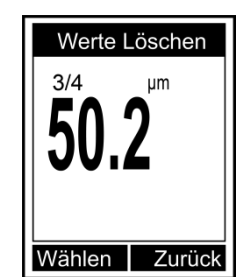

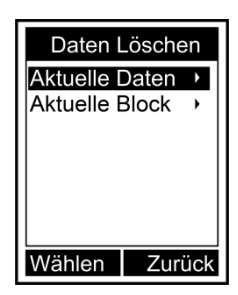

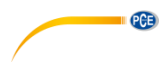

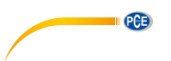

#### **5.3.3 Statistik**

Bei der Messwertaufnahme im Messmodus wird der aktuelle Mittelwert, der Maximal- und der Minimalwert unter dem Messwert angezeigt. Um in die vollständige Statistikfunktion zu gelangen, drücken Sie zunächst ... Im angezeigten Menü gehen Sie mit auf "Statistik" und bestätigen Sie mit . Nun sehen Sie die Statistikwerte der aktuell ausgewählten Speichergruppe. Um die Statistik der anderen Speichergruppen zu sehen, müssen Sie, wie in Kapitel [4.3](#page-8-3) beschrieben, die Speichergruppe wechseln und erneut in die Statistikfunktion gehen.

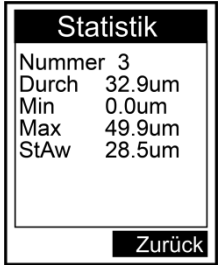

Das Messgerät ermittelt aus den gespeicherten Messwerten jeder Speichergruppe eine eigene Messwertstatistik. In der Statistik werden die Anzahl der Messwerte, der Mittelwert, der Minimalwert, der Maximalwert und die Standardabweichung angezeigt. Im Direktmodus wird bei vollem Speicher der erste Messwert gelöscht und der neue Messwert abgespeichert. Die Statistik wird in Folge aktualisiert. Wenn der Speicher im Blockmodus voll ist, werden keine neuen Messwerte gespeichert und die Statistik wird nicht mehr aktualisiert. Falls der Benutzer den aktuellen Messwert oder auch die gesamten Messwerte der Gruppe löscht, aktualisiert sich die Statistik.

# **5.3.4 Grenzwerteinstellung**

Jede Speichergruppe verfügt über einen individuellen oberen und unteren Grenzwert. Beim Wechseln der Speichergruppe werden die Grenzwerte der Gruppe automatisch übernommen. Beim Über- bzw. Unterschreiten des Grenzwertes leuchtet die linke rote LED. Zudem wird beim oberen Grenzwert auf dem Display das Symbol  $\hat{\mathbf{I}}$  und beim unteren Grenzwert  $\hat{\mathbf{I}}$  angezeigt.

Um den oberen und unteren Grenzwert einzugeben, gehen Sie wie folgt vor:

- 1. Drücken Sie  $\stackrel{\text{Brm}}{\leftarrow}$  um ins "Menü" zu gelangen.
- 2. Navigieren Sie mit **de vollet zu "Limit"** und bestätigen Sie mit .
- 3. Navigieren Sie mit **ALT** zu "Eingeben" und bestätigen Sie  $min$  $\left| \begin{matrix} \frac{m}{2} \\ \frac{m}{2} \end{matrix} \right|$
- 4. Navigieren Sie mit **Note in deutscht auf "Oberes Limit"** oder "Unteres Limit" und bestätigen Sie mit
- 5. Stellen Sie mit  $\left(\frac{1}{\sqrt{m}}\right)^{m}$  den Grenzwert ein und bestätigen Sie  $\text{mit}^{\text{max}}$  oder brechen Sie mit  $\stackrel{\text{max}}{v}$ sh.

Um den oberen und unteren Grenzwert zu löschen, gehen Sie wie folgt vor:

- 1. Drücken Sie  $\stackrel{\text{fmm}}{\leftarrow}$ , um ins "Menü" zu gelangen.
- 2. Navigieren Sie mit  $\left[\begin{matrix} \frac{1}{\sqrt{2}} \\ \frac{1}{\sqrt{2}} \end{matrix}\right]$  zu "Limit" und bestätigen Sie mit  $\left[\begin{matrix} \frac{\sqrt{2}}{2} \\ \frac{1}{\sqrt{2}} \end{matrix}\right]$
- 3. Navigieren Sie mit **Rubber zu "Löschen" und bestätigen Sie mit** ...
- 4. Es öffnet sich ein Dialogfeld. Bestätigen Sie mit , um die Grenzwerte der Speichergruppe zu löschen oder brechen Sie den Vorgang mit wab.

Um die Grenzwerte der anderen Speichergruppen einzugeben oder zu löschen, müssen Sie, wie in Kapitel [4.3](#page-8-3) beschrieben, die Speichergruppe wechseln und erneut die oben beschriebenen Schritte befolgen.

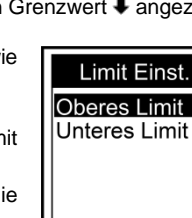

Wählen

Exit

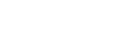

**PCE** 

# **5.3.1 USB Kommunikation (nur möglich bei Zukauf der Software)**

Das Messgerät kann über den Micro-USB 2.0 Anschluss an den PC angeschlossen werden und damit kommunizieren. Dazu müssen Sie zunächst die Software und den USB-Treiber für das Messgerät installieren. Danach schließen Sie das Messgerät mit dem USB-Kabel an den Computer an. Bei erfolgreicher Verbindung wird unten im Bildschirm das Symbol [5] angezeigt. Nun können Sie die Messdaten auf dem PC verwalten, formatieren, drucken oder für andere Dokumente kopieren.

# **5.3.2 System zurücksetzen**

Um das Messgerät auf Werkseinstellungen zurückzusetzen, gehen Sie wie folgt vor:

- 1. Schalten Sie das Gerät mit **b** aus.
- 2. Halten Sie die <sup>326</sup>-Taste gedrückt und schalten Sie mit **D** das Gerät ein.
- 3. Wenn das Dialogfeld zum Zurücksetzen angezeigt wird, lassen Sie die  $\frac{5}{100}$ -Taste los.
- 4. Um das Gerät zurückzusetzen, bestätigen Sie mit  $\sum_{i=1}^{\lfloor \frac{n}{2} \rfloor}$ oder brechen Sie den Vorgang mit sab. Das Gerät startet automatisch neu.

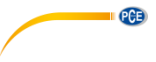

# <span id="page-15-0"></span>**6 Kontakt**

[Bei Fragen, Anregungen oder auch technischen Problemen stehen wir Ihnen gerne zur](https://www.pce-instruments.com/deutsch/agb)  Verfügung. Die entsprechenden Kontaktinformationen finden Sie am Ende dieser Bedienungsanleitung.

# <span id="page-15-1"></span>**7 Entsorgung**

### **HINWEIS nach der Batterieverordnung (BattV)**

Batterien dürfen nicht in den Hausmüll gegeben werden: Der Endverbraucher ist zur Rückgabe gesetzlich verpflichtet. Gebrauchte Batterien können unter anderem bei eingerichteten Rücknahmestellen oder bei der PCE Deutschland GmbH zurückgegeben werden.

### **Annahmestelle nach BattV:**

PCE Deutschland GmbH Im Langel 4 59872 Meschede

Zur Umsetzung der ElektroG (Rücknahme und Entsorgung von Elektro- und Elektronikaltgeräten) nehmen wir unsere Geräte zurück. Sie werden entweder bei uns wiederverwertet oder über ein Recyclingunternehmen nach gesetzlicher Vorgabe entsorgt. Alternativ können Sie Ihre Altgeräte auch an dafür vorgesehenen Sammelstellen abgeben.

WEEE-Reg.-Nr.DE69278128

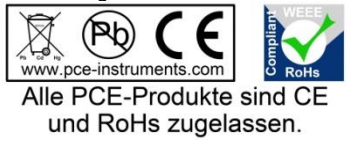

**PCE** 

# <span id="page-16-0"></span>**1 Safety notes**

Please read this manual carefully and completely before you use the device for the first time. The device may only be used by qualified personnel and repaired by PCE Instruments personnel. Damage or injuries caused by non-observance of the manual are excluded from our liability and not covered by our warranty.

- The device must only be used as described in this instruction manual. If used otherwise, this can cause dangerous situations for the user and damage to the meter.
- The instrument may only be used if the environmental conditions (temperature, relative humidity, …) are within the ranges stated in the technical specifications. Do not expose the device to extreme temperatures, direct sunlight, extreme humidity or moisture.
- Do not expose the device to shocks or strong vibrations.
- The case should only be opened by qualified PCE Instruments personnel.
- Never use the instrument when your hands are wet.
- You must not make any technical changes to the device.
- The appliance should only be cleaned with a damp cloth. Use only pH-neutral cleaner, no abrasives or solvents.
- The device must only be used with accessories from PCE Instruments or equivalent.
- Before each use, inspect the case for visible damage. If any damage is visible, do not use the device.
- Do not use the instrument in explosive atmospheres.
- The measurement range as stated in the specifications must not be exceeded under any circumstances.
- Non-observance of the safety notes can cause damage to the device and injuries to the user.

We do not assume liability for printing errors or any other mistakes in this manual.

We expressly point to our general guarantee terms which can be found in our general terms of business.

If you have any questions please contact PCE Instruments. The contact details can be found at the end of this manual.

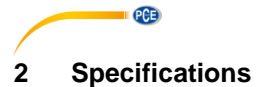

# <span id="page-17-1"></span><span id="page-17-0"></span>**2.1 Technical specifications**

Specifications of the meter PCE-CT 80

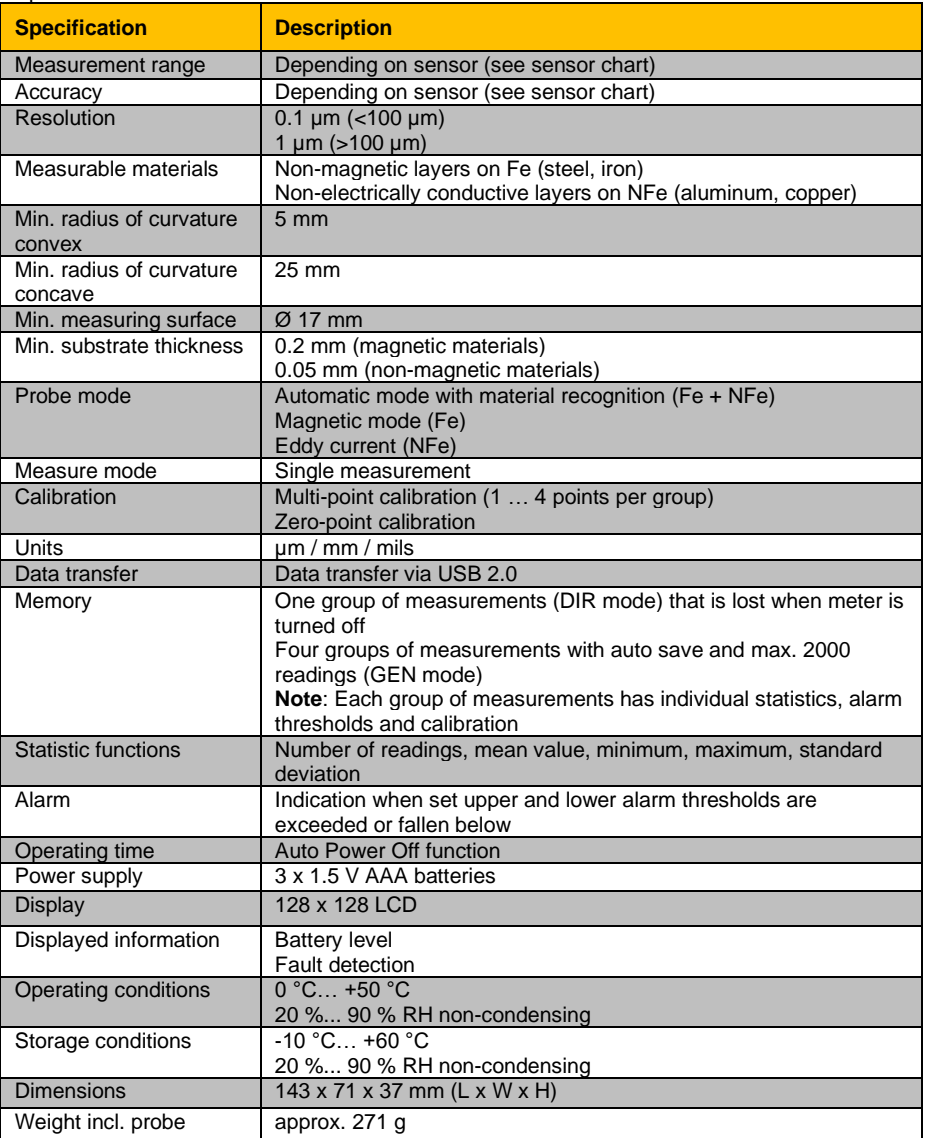

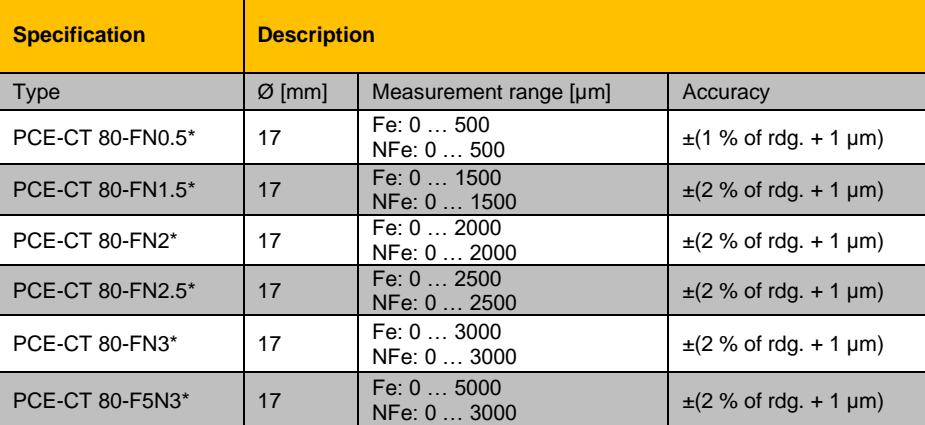

Specifications of the selectable probes

<span id="page-18-0"></span>\* Fe and NFe: for ferromagnetic and non-ferromagnetic substrates

# **2.2 Delivery contents**

- 1 x coating thickness gauge PCE-CT 80
- 1 x probe FN1.5
- 3 x AAA batteries
- 1 x carrying case
- 1 x set of standard foils
- 1 x calibration plates (Fe and NFe)
- 1 x ISO-calibration certificate
- <span id="page-18-1"></span>1 x user manual

# **2.3 Optional accessories**

Probe PCE-CT 80-FN0.5 Probe PCE-CT 80-FN2 Probe PCE-CT 80-FN2.5 Probe PCE-CT 80-FN3 Probe PCE-CT 80-F5N3 PC software with data cable **QCB** 

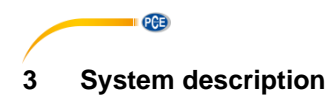

<span id="page-19-1"></span><span id="page-19-0"></span>**3.1 Device**

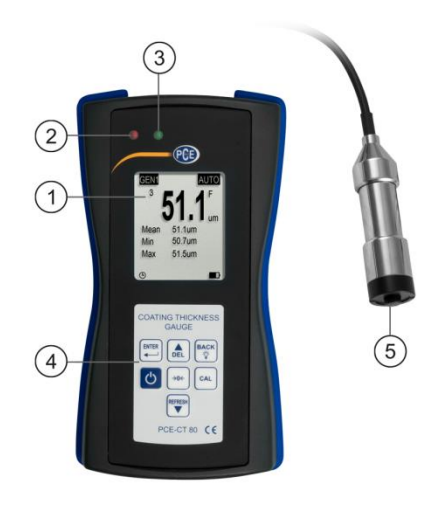

4. Membrane keypad<br>5. Probe

- 1. LC display<br>2. LED red
- 
- 3. LED green

# <span id="page-19-2"></span>**3.2 Interfaces**

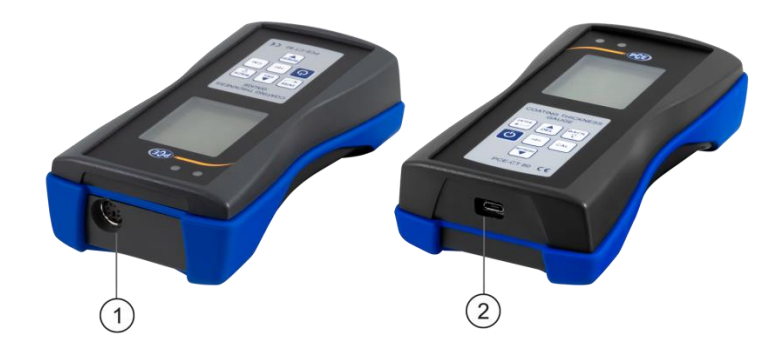

- 
- 1. Probe socket 2. Micro USB 2.0 connector

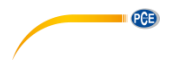

# <span id="page-20-0"></span>**3.3 Display**

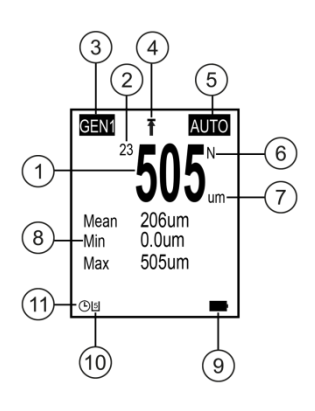

- 
- 1. Reading<br>2. No. of readings
- 
- 3. Memory group<br>4. Limit value display
- 
- 6. Material setting

# <span id="page-20-1"></span>**3.4 Function keys**

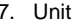

- 2. Statistics (Mean, minimum, maximum value)<br>9. Battery level
- 
- 4. Limit value display 10. USB communication status<br>5. Probe mode 5. Probe mode
	- 11. Auto Power Off

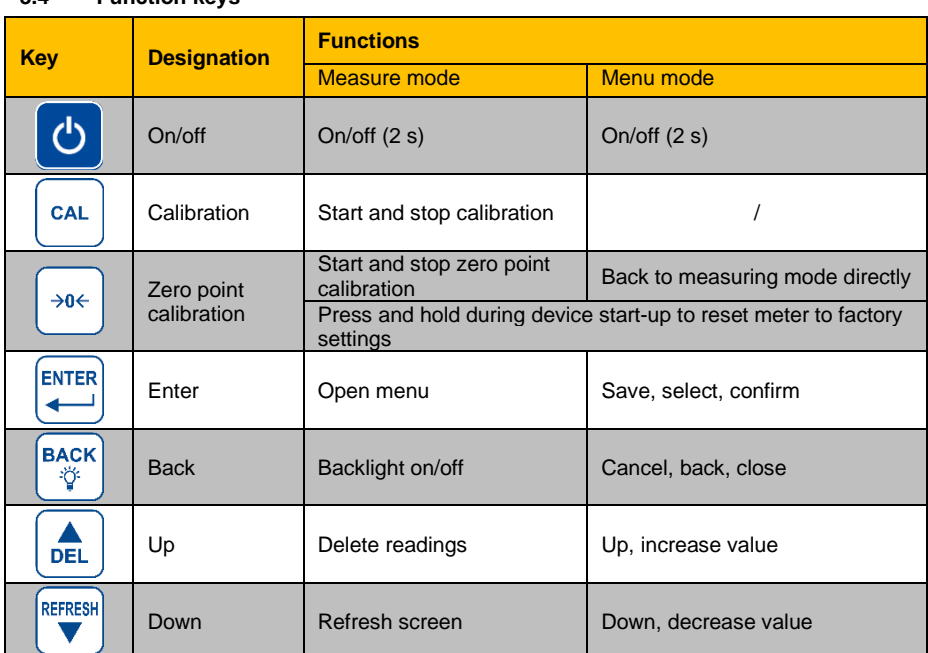

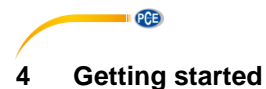

### <span id="page-21-1"></span><span id="page-21-0"></span>**4.1 Power supply**

For power supply, three AAA Alkaline batteries are required. Before replacing the batteries, turn off the meter. The battery compartment is located at the rear side of the meter and fixed with two screws. Loosen the screws, remove the cover, insert the batteries as marked and close the battery compartment by tightening the screws.

### <span id="page-21-2"></span>**4.2 Preparation**

To turn on the meter, press  $\circledcirc$  until the display reacts. After charging, the meter will show the measuring screen. To turn off the meter, press  $\bullet$ . Connect the included probe FN1.5 to the probe socket of the meter. Make sure that the plug is in the right position. The arrow must be visible from the front side of the meter.

# <span id="page-21-3"></span>**4.3 Options**

To change the standard settings, navigate to the submenu "Options". Follow these steps:

- $5.$  Press  $\stackrel{\text{BfBS}}{\leftarrow}$  to enter the "Root" menu.
- 6. Use the  $\left(\frac{1}{\sqrt{m}}\right)^{m}$  key to go to "Options" and confirm with  $\left(\frac{1}{\sqrt{m}}\right)^{m}$ .
- 7. Navigate to the desired settings with the  $\left(\frac{R}{n}\right)$  keys and  $\overline{\text{confirm with}}$  $\overline{\bigoplus_{i=1}^{BMB}}$
- 8. Select an element with  $\frac{2\pi}{\pi}$  and confirm with  $\frac{\cos \theta}{\cos \theta}$ .

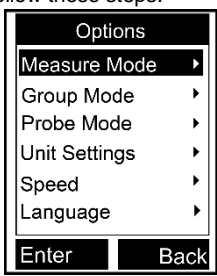

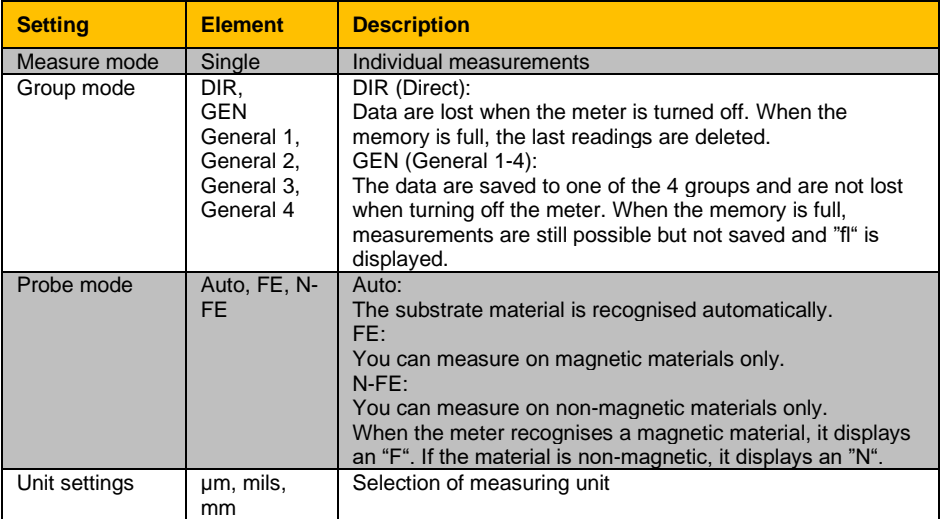

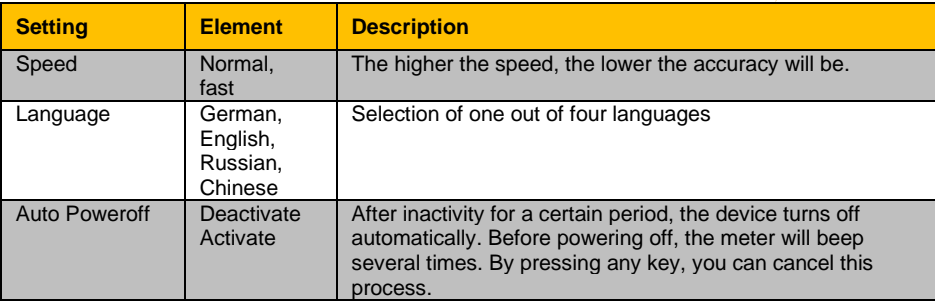

# <span id="page-22-0"></span>**5 Operation**

Before making a measurement or calibration, you should be aware of the factors that can influence the measuring accuracy. These influences are listed in the following chart.

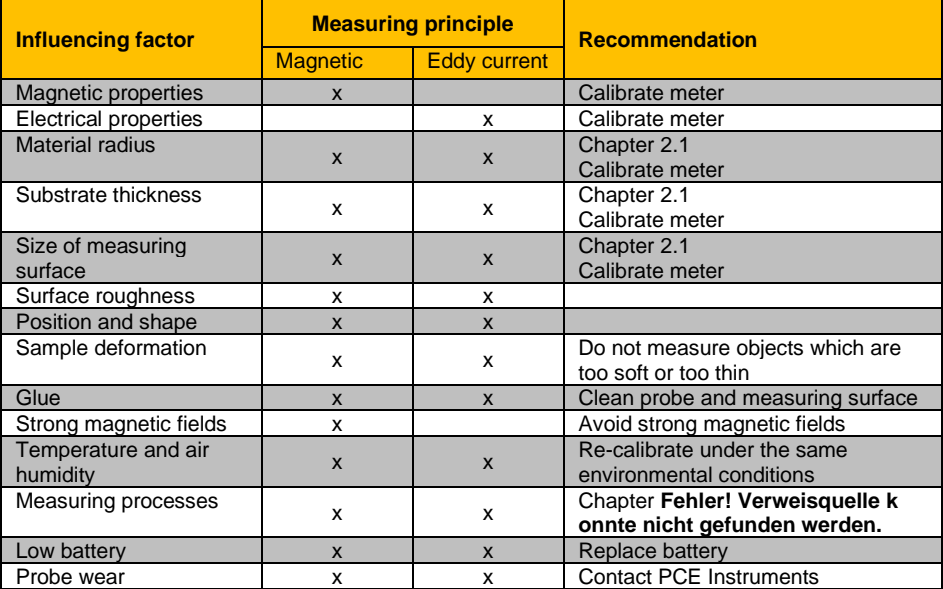

**English**

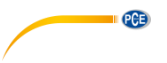

# <span id="page-23-0"></span>**5.1 Calibration**

The meter should be calibrated (zero point / multi-point calibration) each time a new sample is measured. The material properties and the radius of curvature of the uncoated calibration surface should be as similar as possible to those of the sample. Make sure to choose similar calibration/measuring points, particularly when measuring corners and edges of small parts. The radius of curvature, the minimum material thickness and minimum measurement range stated in chapter [2.1](#page-17-1) should be observed. The meter offers zero-point and multi-point calibration. Each memory group has its individual zero-point and multi-point calibration. The values previously measured are not affected by a new calibration.

# <span id="page-23-1"></span>**5.1.1 Zero-point calibration**

A zero-point calibration must be made on an uncoated calibration surface. If it is not possible to calibrate the meter on the sample, please use the calibration plates that come with the meter. A zero-point calibration is recommended where the measuring accuracy is  $\pm(2\% + 1\mu)$ . To carry out a zero-point calibration, follow these steps:

- 1. Press and hold  $\frac{1}{2}$  until you hear three beep sounds and "ZERO" is displayed.
- 2. Place the probe on the uncoated calibration surface and lift it as soon as you hear a beep sound.
- 3. Repeat that step several times in order to get a mean value.
- 4. Press  $\frac{4}{100}$  to leave zero-point calibration.

# **5.1.2 Multi-point calibration**

The meter's multi-point calibration feature allows up to 4 calibration points to be considered. When making a single-point calibration, the calibration value should be as similar as possible to the expected measurement value. When making a multiple-point calibration, the expected measurement values should be somewhere between the calibration values. The permissible maximum measurement error is  $\pm$  (2 % + 1 um).

- 1. If you have already made a calibration, you have to delete the existing calibration values first, as described in chapter [5.1.3.](#page-24-1) If not, start with the next step.
- 2. In measure mode, press  $\left[\infty\right]$  to open the calibration dialogue which can be enabled or disabled in the calibration settings.
- 3. If you have previously made a zero-point calibration, the zero point will be used as the first calibration point. If not, follow the steps described in chapter [5.1.1.](#page-23-1)
- 4. Place one of the included standard foils on the uncoated calibration surface.
- 5. Place the sensor on the foil and remove it when you hear a beep sound. The reading will now be displayed.
- 6. Use the  $\frac{A_{\text{max}}}{N}$  keys to adapt the reading to the actual foil thickness (flashing value) and confirm with  $\mathbb{R}^n$ . The calibration point will then be displayed in the dialogue box (non-flashing value). You can cancel the procedure with  $\mathbb{R}^n$ .
- 7. Repeat these steps if you wish to get all four calibration points. Use a different standard foil for each calibration point.
- 8. Press  $\left[\infty\right]$  to exit the multi-point calibration.

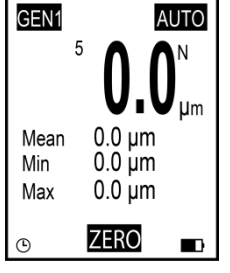

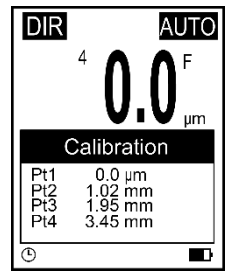

**English**

© PCE Instruments 21

# **5.1.3 Delete calibration**

<span id="page-24-1"></span>To start a new calibration, you can delete the calibration points recorded during zero-point calibration and during multi-point calibration individually. Follow these steps:

- 1. Press  $\stackrel{\text{break}}{\leftarrow}$  to enter the "Root" menu.
- 2. Use the  $\left(\frac{1}{\sqrt{2}}\right)^{1/2}$  keys to navigate to "Calibration" and confirm with  $\overline{P}$
- 3. Select according to the following subsections (a, b, c) what values you would like to delete.

#### **a) Delete multi-point calibration values**

- 1. Navigate to "Point Cal" by using the  $\frac{1}{(n+1)^m}$  keys and confirm with  $\frac{1}{(n+1)^m}$ .
- 2. Use the  $\left[\frac{A}{W}\right]$  keys to navigate to "Clear Magnetic" or "Clear Magnetic" as required and confirm with  $\mathbb{R}$ .
- 3. A dialogue box opens. Confirm with  $\mathbb{R}^n$  to delete the calibration values or cancel the  $procedure$  with  $\frac{f_{\text{max}}}{v}$ .

# **b) Delete zero-point calibration values**

- 1. Use the  $\left(\frac{f_{\text{max}}}{T}\right)^{[1]}$  keys to navigate to "Zero Cal" and confirm with  $\left(\frac{f_{\text{max}}}{T}\right)$ .
- 2. Use the  $\left(\frac{4}{\sqrt{3}}\right)^{16}$  keys to navigate to "Clear Magnetic" or "Clear Magnetic" as required and confirm with  $\stackrel{\text{fures}}{\leftarrow}$ .
- 3. A dialogue box opens. Confirm with  $\frac{\cos \theta}{\cos \theta}$  to delete the calibration values or cancel the procedure with  $\sqrt[{\log n}{n}$ .

#### **c) Delete all calibration values**

- 1. Use the  $\left(\frac{1}{\sqrt{m}}\right)$  keys to navigate to "Clear All" and confirm with  $\left(\frac{1}{\sqrt{m}}\right)$ .
- 2. A dialogue box opens. Confirm with  $\frac{\cos x}{\cos x}$  to delete all calibration values or cancel the procedure with  $\sqrt[n]{\ddot{x}}$ .

# <span id="page-24-0"></span>**5.2 Measurement**

Procedure:

- 1. First connect the desired probe as described in chapter [4.2.](#page-21-2)<br>2. Make the required device settings (measure mode, group m
- Make the required device settings (measure mode, group mode, probe mode, speed, etc.) as described in chapte[r 4.3.](#page-21-3)
- 3. Make a zero-point calibration and a multi-point calibration before the measurement (chapter [5.1\)](#page-23-0).
- 4. Place the probe vertically on the surface to be measured. Lift the probe when you hear the beep sound.

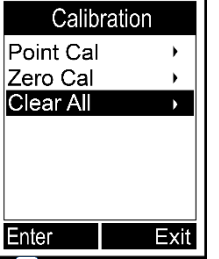

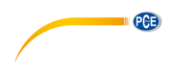

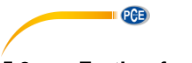

# <span id="page-25-0"></span>**5.3 Further functions**

# **5.3.1 Delete data**

# **Delete last reading**

- In measure mode, press  $\left( \frac{1}{\sqrt{2}} \right)$  to delete the last recorded reading.
- 1. Press  $\stackrel{\text{first}}{\leftarrow}$  to enter the "Root" menu.
	- 2. Use the  $\left(\frac{A}{N}\right)^{m}$  keys to navigate to "Delete Data" and confirm with  $\stackrel{\text{best}}{\leftarrow}$
	- 3. Use the  $\frac{A}{N}$  keys to navigate to "Current Data" and  $\text{confirm with } \left| \right. \right|$
	- 4. A dialogue box opens. Confirm with  $\stackrel{\text{BfBS}}{\leftarrow}$  to delete the last reading or cancel the procedure with  $\frac{m_{\text{c}}}{N}$ .

# **Delete current memory group**

- In measure mode, press and hold  $\left(\frac{a}{n}\right)$  until you hear another beep sound if you want to delete all values saved in a memory group.
	- 1. Press  $\stackrel{\text{BfBS}}{\leftarrow}$  to enter the "Root" menu.
		- 2. Use the  $\frac{A}{(m+1)^{n+m}}$  keys to navigate to "Delete Data" and confirm with  $\frac{B}{(m+1)}$ .
		- 3. Use the  $\left(\frac{f_{\text{max}}}{v_{\text{max}}}\right)$  keys to navigate to "Current Group" and confirm with  $\left(\frac{p_{\text{max}}}{v_{\text{max}}}\right)$
		- 2. A dialogue box opens. Confirm with  $\stackrel{\text{fures}}{\leftarrow}$  to delete all readings saved in the memory group or cancel the procedure with  $\int_{a}^{\infty}$ .

To delete other memory groups and values, change the memory group as described in chapter [4.3](#page-21-3) and follow the steps above again.

# **5.3.2 Delete values**

Press **that** to enter the "Root" menu. Navigate to "Recall" with the  $\left[\frac{1}{\sqrt[n]{n}}\right]$ keys and confirm with  $\stackrel{\text{max}}{\leftarrow}$ . In the upper left part of the display, you will now see what value of a memory group has been selected (1/4). Select the desired reading with  $\frac{d}{dx}$ . You can delete that reading by  $presina \overset{max}{\longleftarrow}$ .

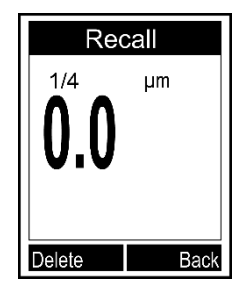

Delete Data Current Data Current Group

Bacl

Select

**English**

# **5.3.3 Statistics**

When making a measurement in measure mode, the current mean value, the maximum and the minimum values will be displayed below the current reading. To view the complete statistics, press in first. In the menu that is now displayed, go to "Browse Stat." by using the  $\left(\frac{A}{n}\right)$  $\frac{f_{\text{max}}}{f}$  keys and confirm with  $\stackrel{\text{fors}}{\leftarrow}$ . You can now see the statistical values of the currently selected memory group. To view the statistics of the other memory groups, change the memory group as described in chapte[r 4.3](#page-21-3) and go back to the statistics function.

The meter creates individual statistics based on the saved readings

of each memory group. In the statistics, the number of readings, the mean value, the minimum and maximum values as well as the standard deviation will be displayed. When the memory is full in direct mode, the first reading will be deleted and the new reading will be saved. The statistics will be updated accordingly. When the memory is full in general mode, no new readings will be saved and the statistics will not be updated. If you delete the current reading or all readings of the group, the statistics will update.

# **5.3.4 Limit settings**

Each memory group has its own upper and lower limit value. When changing the memory group, the limit values will be switched automatically. When a limit value is exceeded/fallen below, the red LED on the left will flash. Moreover, a  $\hat{\mathbf{T}}$  will be displayed when the upper limit has been exceeded or a  $\blacktriangleright$  if the lower limit has been fallen below.

To enter the upper and lower limit value, follow these steps:

- 1. Press  $\stackrel{\text{bms}}{\leftarrow}$  to enter the "Root" menu.
- 2. Navigate to "Limit" with the  $\left(\frac{f}{\sqrt{m}}\right)^{m}$  keys and confirm with  $\frac{g_{\text{max}}}{m}$ .
- 3. Navigate to "Settings" with the  $\frac{R}{\sqrt{m}}$  keys and confirm with **ENTER**
- 4. Use the  $\left(\frac{f}{\sqrt{m}}\right)$  keys to navigate to "High Limit" or "Low Limit" and confirm with  $\stackrel{\text{fures}}{\leftarrow}$ .
- 5. Set the limit value with  $\frac{2}{\sqrt{m}}$  and confirm with  $\frac{\log n}{\sqrt{m}}$  or cancel the procedure with  $\int_{0}^{\log x}$ .

To enter the upper and lower limit value, follow these steps:

- 1. Press  $\stackrel{\text{max}}{\leftarrow}$  to enter the "Root" menu.
- 2. Navigate to "Limit" with the  $\left(\frac{A}{\sigma_E}\right)^{m}$  keys and confirm with  $\left(\frac{m_E}{\sigma_E}\right)^{m}$ .
- 3. Navigate to "Clear" with the  $\left[\frac{d}{\sqrt{2}}\right]$  keys and confirm with  $\left[\frac{6\pi R}{\sqrt{2}}\right]$ .
- 4. A dialogue box opens. Confirm with  $\sum_{k=1}^{\lfloor n/m \rfloor}$  to delete the readings of the memory group or  $cancel$  the procedure by pressing  $\begin{bmatrix} \begin{array}{ccc} \end{array} & \begin{array}{ccc} \end{array} & \begin{array}{ccc} \end{array} & \begin{array}{ccc} \end{array} & \begin{array}{ccc} \end{array} & \begin{array}{ccc} \end{array} & \begin{array}{ccc} \end{array} & \begin{array}{ccc} \end{array} & \begin{array}{ccc} \end{array} & \begin{array}{ccc} \end{array} & \begin{array}{ccc} \end{array} & \begin{array}{ccc} \end{array} & \begin{array}{ccc} \end{array} & \begin{array}{ccc} \end{array} &$

To enter or delete the limit values of other memory groups, change the group as described in chapte[r 4.3](#page-21-3) and follow the steps described above again.

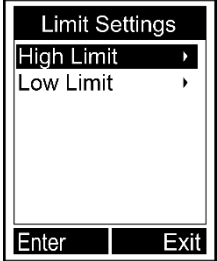

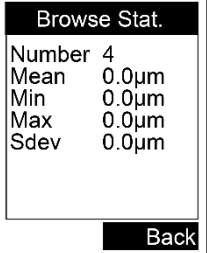

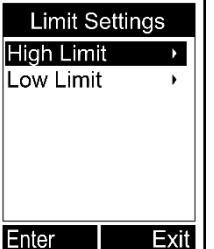

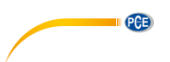

### **5.3.5 USB communication (only possible with optional software)**

The meter can be connected to a PC for communication via the micro USB 2.0 connector. To do so, first install the software and the USB driver for the meter. Then connect the meter to your computer by using the USB cable. If the connection has been successful, you will see the  $\mathbb B$ icon at the bottom of the display. You can now organise, format, print or copy the measured data on your PC.

#### **5.3.6 System reset**

To reset the meter to its factory default settings, follow these steps:

- 5. Press  $\bigcirc$  to turn off the meter.
- 6. Press and hold  $\frac{1}{2}$  while turning on the meter with  $\frac{1}{2}$ .
- 7. Release the  $\frac{3\pi}{2}$  key when the dialogue box for the system reset is displayed.
- 8. To reset the meter, confirm with  $\overline{\mathbb{R}}$  or cancel the procedure with  $\overline{\mathbb{R}}$ . The meter will restart automatically.

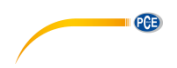

# <span id="page-28-0"></span>**6 Warranty**

You can read our warranty terms in our General Business Terms which you can find here: [https://www.pce-instruments.com/english/terms.](https://www.pce-instruments.com/english/terms)

# <span id="page-28-1"></span>**7 Disposal**

For the disposal of batteries in the EU, the 2006/66/EC directive of the European Parliament applies. Due to the contained pollutants, batteries must not be disposed of as household waste. They must be given to collection points designed for that purpose.

In order to comply with the EU directive 2012/19/EU we take our devices back. We either re-use them or give them to a recycling company which disposes of the devices in line with law.

For countries outside the EU, batteries and devices should be disposed of in accordance with your local waste regulations.

If you have any questions, please contact PCE Instruments.

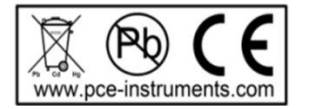

**English**

# **PCE Instruments contact information**

#### **Germany France Spain**

Im Langel 4 23, rue de Strasbourg<br>D-59872 Meschede 67250 Soultz-Sous-Fo

PCE

#### **The Netherlands Chile Chile Hong Kong**

#### **United States of America Turkey China**

PCE Deutschland GmbH PCE Instruments France EURL PCE Ibérica S.L.<br>
Im Langel 4 23 rue de Strashourg PCE Ibérica S.L.<br>
Calle Mayor 53 67250 Soultz-Sous-Forets 02500 Tobarra (Albacete) Deutschland France España Tel.: +49 (0) 2903 976 99 0 Téléphone: +33 (0) 972 3537 17 Tel. : +34 967 543 548 Fax: +49 (0) 2903 976 99 29 Numéro de fax: +33 (0) 972 3537 18 Fax: +34 967 543 542 info@pce-instruments.com info@pce-france.fr info@pce-iberica.es www.pce-instruments.com/deutsch www.pce-instruments.com/french www.pce-instruments.com/espanol

### **Germany United Kingdom Italy**

Produktions- und PCE Instruments UK Ltd PCE Italia s.r.l. Entwicklungsgesellschaft mbH Units 11 Southpoint Business Park Via Pesciatina 878 / B-Interno 6 Im Langel 26 Ensign Way, Southampton 55010 Loc. Gragnano D-59872 Meschede Hampshire Capannori (Lucca) Deutschland **Deutschland** United Kingdom, SO31 4RF Italia Tel.: +49 (0) 2903 976 99 471 Tel: +44 (0) 2380 98703 0 Telefono: +39 0583 975 114 Fax: +49 (0) 2903 976 99 9971 Fax: +44 (0) 2380 98703 9 Fax: +39 0583 974 824 info@pce-instruments.com info@industrial-needs.com info@pce-italia.it www.pce-instruments.com/deutsch www.pce-instruments.com/english www.pce-instruments.com/italiano

PCE Brookhuis B.V. PCE Instruments Chile S.A. PCE Instruments HK Ltd. Institutenweg 15 RUT: 76.154.057-2 Unit J, 21/F., COS Centre 7521 PH Enschede Calle Santos Dumont N° 738, Local 4 56 Tsun Yip Street Nederland Comuna de Recoleta, Santiago Kwun Tong Telefoon: +31 (0)53 737 01 92 Tel. : +56 2 24053238 Kowloon, Hong Kong Fax: +31 53 430 36 46 Fax: +56 2 2873 3777 Tel: +852-301-84912 info@pcebenelux.nl info@pce-instruments.cl info@pce-instruments.com www.pce-instruments.com/dutch www.pce-instruments.com/chile www.pce-instruments.cn

PCE Americas Inc. PCE Teknik Cihazları Ltd.Şti. PCE (Beijing) Technology Co., Limited 711 Commerce Way suite 8 Halkalı Merkez Mah. 1519 Room, 6 Building Jupiter / Palm Beach Pehlivan Sok. No.6/C Zhong Ang Times Plaza USA Türkiye 102300 Beijing Tel: +1 (561) 320-9162 Tel: 0212 471 11 47 China Fax: +1 (561) 320-9176 Faks: 0212 705 53 93 Tel: +86 (10) 8893 9660 info@pce-americas.com info@pce-cihazlari.com.tr info@pce-instruments.cn www.pce-instruments.com/us www.pce-instruments.com/turkish www.pce-instruments.cn

33458 FL 34303 Küçükçekmece - İstanbul No. 9 Mentougou Road, Tou Gou District

# © PCE Instruments

**User manuals in various languages (français, italiano, español, português, nederlands, türk, polski, русский,** 中文**) can be found by using our product search on: www.pce-instruments.com**

**Specifications are subject to change without notice.**

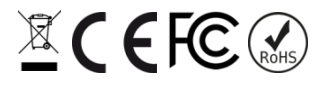